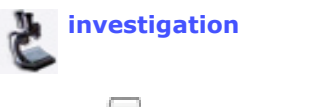

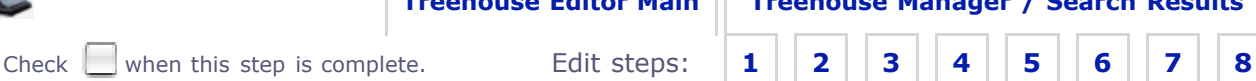

# **Step 5. Edit Learning Information**

# **You are editing** *Lisa Schwartz's New Investigation Contribution*

Edit: Treehouse Type ToL Learner Level Comments

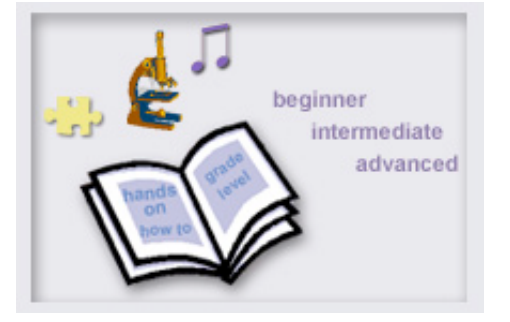

Add learning resource information like learner level and treehouse type so that others can easily find, visit and use your treehouse.

**Edit** the sections of this step below**. To go to** another building step, the treehouse editor main page, or the treehouse manager, click the links above. **Warning!** Do not close the treehouse editor without saving your work first.

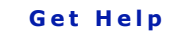

**Click on the lightbulbs in each section.**

**View Example:** Editing form | Treehouses Rylan's editing process

**Builders Toolkit**

**Editing tip:**

**W** Treehouse Type **W** Comments **PLearner** Level

Ø

# **L ear n i n g I n format io n**

## **Treehouse Type**

Below you may select additional treehouse types that describe your work and that will help visitors find your page when they do a treehouse search. The first category in the list is the treehouse type that you chose initially.

#### **Investigation**

**Story** 

Art and Culture Contribution

Teacher Resource

Game

Biography

## **ToL Learner Level**

#### **Choose a ToL Learner Level:**

You may select all levels that apply to your page.

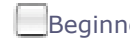

Beginner Intermediate Advanced

### **Comments**

Use this section to add any additional information that you would like visitors to know about your treehouse.

Save and Preview **Save and Preview Your Treehouse Warning! If you don't click Save and Preview you** After you click the save and preview button your treehouse should open in a new browser window. saved, you can close this window and come back whenever you are ready to add more information. Treehouse Editor and come back whenever you are Contact Lisa Schwartz, ToL Learning Materials Editor, **top** Once the current version of your work has been at **learning@tolweb.org** with any comments, problems or questions.

**top** | **go to save and preview**

鰴